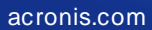

# **Acronis**

# Acronis Cyber Cloud

# Integration with ConnectWise Control

Integration Guide **R E V I S I O N : 11/16/2021** 

# **Table of contents**

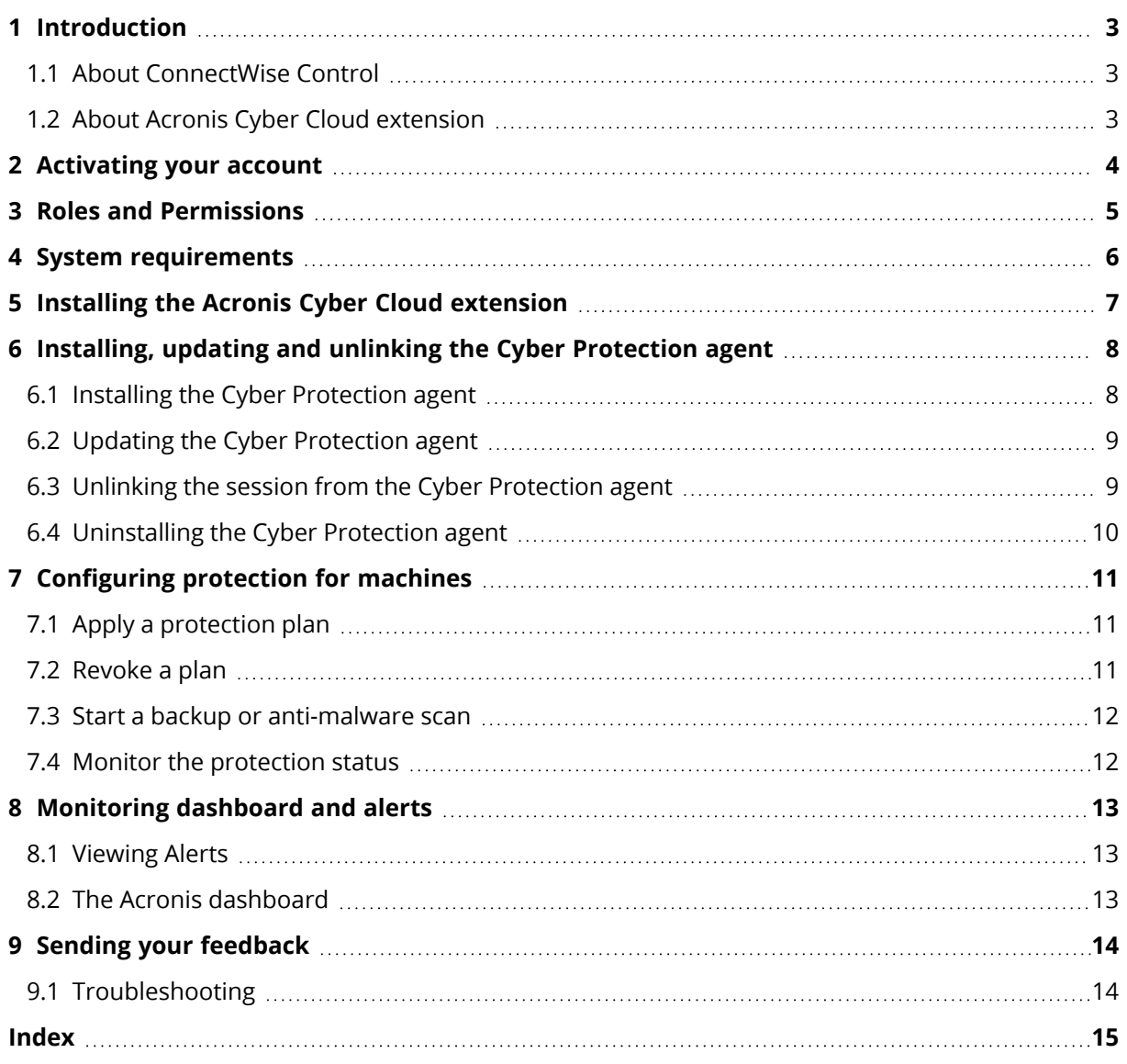

# <span id="page-2-0"></span>**1 Introduction**

This document describes how to configure integration of Acronis Cyber Cloud with ConnectWise Control. [ConnectWise](https://www.connectwise.com/software/control) Control is the solution that allows you to remotely access and control devices, and helps your customers to resolve IT issues.

By integrating Acronis Cyber Cloud with ConnectWise Control, you will be able to provide the Acronis Cyber Protection service to existing customers and create new Cyber Cloud customers on the fly.

#### <span id="page-2-1"></span>1.1 About ConnectWise Control

The typical audience of ConnectWise Control is Managed Service Providers (MSPs) that provide IT services to small and medium businesses. An MSP manages all their customers and corresponding machines within one ConnectWise Control console. Some large MSPs use a separate ConnectWise Control console per customer. When the ConnectWise agent is installed, machines are added to the ConnectWise Control console as sessions. Sessions can be dynamically grouped based on certain parameters and the two most often used are name (required) and organization (optional). The grouping of sessions allows MSPs to apply modifications to a number of machines at once.

### <span id="page-2-2"></span>1.2 About Acronis Cyber Cloud extension

The Acronis Cyber Cloud extension for ConnectWise Control provides the ability to back up machines from the ConnectWise Control console. A user can:

- Remotely install and update the Cyber Protection agent on a single or a group of machines.
- Apply a protection plan with enabled backup module to a machine.
- Monitor a device status by means of alerts and the monitoring dashboard.

# <span id="page-3-0"></span>**2 Activating your account**

Prior to installing the extension, please obtain an Acronis Cyber Cloud account from an Acronis or partner sales representative. To obtain the account from Acronis, visit <https://www.acronis.com/provider/backup-cloud/> and click **Contact Us**.

After signing the partnership agreement, you will receive an email message containing the following information:

- **An account activation link**. Click the link and set the password for your account. Remember your login that is shown on the account activation page.
- <sup>l</sup> **A link to the login page**. By using this link, you can access the cyber protection console directly from a browser. The login and password are the same as in the previous step.

An API Client is necessary in order to configure the Acronis Cyber Cloud extension in ConnectWise Control.

To setup an API Client, do the following:

- 1. Log into your Acronis account.
- 2. Go to **Settings** > **API clients**.
- 3. Click on **Create new API client**.
- 4. Enter a name for the client and click **Next**.
- 5. The next screen will show your Client ID and Secret. Make sure that you treat this information safely. The Secret will not be displayed again and your API key will be useless without it.

### <span id="page-4-0"></span>**3 Roles and Permissions**

Three different types of users exist for the purposes of the Acronis integration:

- Admin: grants full access to the integration, including its settings and the Acronis Dashboard.
- **Technician**: access to all integration functionalities, except for the integration settings and the Acronis Dashboard. Those users do have access to the Acronis console for each customer.
- **· View-only**: can only view data, but can't interact with the integration.

The Acronis extension makes use of permissions already given to users.

The **Admin** user should have at least Administer global permissions.

The **Technician** user should have at least Editsessions permissions.

 The **View-only** user needs at least ViewSessionGroup, but not Editsessions or Administer global permissions.

You don't have to create new roles for the integration.

Any user that has these permissions, automatically receives the appropriate access to the integration.

### <span id="page-5-0"></span>**4 System requirements**

The integration requires a recent version of the ConnectWise Control solution, already installed and configured.

<span id="page-5-1"></span>The following operating systems are currently supported by the Cyber Protection agent:

#### **Windows**

Windows XP Professional SP1 (x64), SP2 (x64), SP3 (x86)

Windows Server 2003 SP1/2003 R2 and later – Standard and Enterprise editions (x86, x64)

Windows Small Business Server 2003/2003 R2

Windows Vista – all editions

Windows Server 2008 – Standard, Enterprise, Datacenter, Foundation and Web editions (x86, x64)

Windows Small Business Server 2008

Windows 7 – all editions

Windows Server 2008 R2 – Standard, Enterprise, Datacenter, Foundation and Web editions

Windows Home Server 2011

Windows MultiPoint Server 2010/2011/2012

Windows Small Business Server 2011 – all editions

Windows 8/8.1 – all editions (x86, x64), except for the Windows RT editions

Windows Server 2012/2012 R2 – all editions

Windows Storage Server 2003/2008/2008 R2/2012/2012 R2/2016

Windows 10 – Home, Pro, Education, Enterprise, IoT Enterprise and LTSC (formerly LTSB) editions

Windows Server 2016 – all installation options, except for Nano Server

Windows Server 2019 – all installation options, except for Nano Server

### <span id="page-6-0"></span>**5 Installing the Acronis Cyber Cloud extension**

To install the Acronis Cyber Cloud extension and configure integration between Acronis Cyber Cloud and ConnectWise Control, do the following:

- 1. Log in to the ConnectWise Control console.
- 2. In the left navigation menu, go to **Admin** > **Extensions**.
- 3. To open the Extension Marketplace, click **Browse Online Extensions**.
- 4. Find the Acronis Cyber Cloud extension and click **Install**. The extension will be automatically installed.
- 5. Close the **Extension Marketplace** window to go back to the list of installed extensions. Then find Acronis Cyber Cloud and click **Options** > **Cyber Protection Settings**.
- 6. Specify the following integration settings:
	- <sup>l</sup> **Data center URL** URL of Acronis Cyber Cloud.
	- **Client ID** your Acronis Cyber Cloud API Client ID.
	- **· Secret** your Acronis Cyber Cloud API Client Secret.
	- <sup>l</sup> **Show Acronis Dashboard icon** check box:

**On** – select this option to show an **Acronis Dashboard** icon in the left-hand panel of your ConnectWise Control console. Click it to open the Acronis management portal for detailed monitoring and management of your customers' machines.

**Off** – clear this option to not show the **Acronis Dashboard** icon in the left-hand panel of your ConnectWise Control console.

7. When ready, click **Save**.

# <span id="page-7-0"></span>**6 Installing, updating and unlinking the Cyber Protection agent**

Cyber Protect features are available as part of either Standard or Advanced Protection packs. Advanced Protection extends the Standard version with further protection capabilities that can be added only on top of it and are charged additionally. Advanced Protection can support multiple workloads but only ones that already have Standard Protection assigned.

### <span id="page-7-1"></span>6.1 Installing the Cyber Protection agent

The Acronis Cyber Protection agent can only be installed on remote machines that have a ConnectWise Control agent installation and have been already added to the Control instance.

To set up a protection plan on your machine(s), do the following:

- 1. In the left navigation menu, go to **Access** > **All Machines by Company** or select a session group.
- 2. Select at least one machine in the list, open the **Acronis** tab and click **Deploy Cyber Protection Agent**. Make sure that the machines are turned on.
- 3. When installing the agent, the machine will be assigned to either a new or existing customer in your Acronis account. Switching between the two installation methods is done by selecting one of the following two options: **Create a new Acronis customer** or **Use an existing Acronis customer**.
	- To install the Cyber Protection agent on a machine of a new customer, specify the following: **Partner** – the partner that your newly created customer will belong to.

**Customer** – the customer account name.

**Login** – the customer account login.

**Email** – the email for the customer account.

**Password** – the password for the customer account.

**Enable two-factor authentication** check box – optionally, select to turn on this authentication method.

**Cyber Protection** section – set Cyber Protection options by making selections from the dropdown lists: **Protection**, **Location**, **Backup storage** and **Disaster Recovery storage.**

**Protection** can be set to one of the following billing modes:

- **<sup>o</sup> Standard protection per workload**
- **<sup>o</sup> Standard protection per GB**
- **<sup>o</sup> Legacy editions**
	- <sup>n</sup> **Cyber Protect (all features, per workload)**
	- <sup>n</sup> **Cyber Backup (backup only, per gigabyte)**

All features available in both Standard and Advanced protection packs can be enabled for the selected billing mode but only the Advanced version supports multiple offering items at once. If you select either **per gb** or **per workload** editions, all Advanced packs will also be enabled for that customer tenant. Then you will only be charged based on your usage. Advanced packs can be disabled from the Acronis Management Console.

You can optionally and separately enable **File Sync & Share** (make selections from the **Location** and **File Sync & Share storage** drop-down lists), **Physical Data Shipping** and **Notary** by marking those check boxes.

• To install the Cyber Protection agent on a machine of an existing customer, specify the following:

**Customer** – select an existing customer from the drop-down list; partner accounts cannot be selected and appear disabled.

**Login** – select an existing user under the selected customer account.

4. When ready, click **Deploy**.

It may take several minutes to deploy the Cyber Protection agent. During the installation, you cannot join the machine. To track the installation process, switch to the **Commands** tab.

As a result, the agent is installed on the selected machine(s).

The **Acronis Cyber Cloud** tab allows you to:

- Review machine protection details, including device status, last and next backup
- Apply a protection plan to the machine
- View and clear alerts
- Go to the Cyber Protection console
- <span id="page-8-0"></span>• Unlink the Cyber Protection agent

#### 6.2 Updating the Cyber Protection agent

When the version of the Cyber Protection agent becomes outdated, an **Update Cyber Protection agent** button will become available.

To update the agent for your machine(s), do the following:

- 1. In the left navigation menu, go to **Access** > **All Machines** or select a session group.
- 2. Select one or several machines in the list, then go the **Acronis Cyber Cloud** tab > **General info** tab.
- 3. Scroll to the bottom to navigate to the **Update available** section. You will be able to check the exact version, to which you can upgrade.
- 4. Click the **Update Cyber Protection Agent** button.

<span id="page-8-1"></span>As a result, the Cyber Protection agent will be updated on the selected machine(s).

### 6.3 Unlinking the session from the Cyber Protection agent

Unlinking will remove the link between the ConnectWise session and the Acronis tenant. The Cyber Protection agent will not be uninstalled from the machine and unregistered from the cloud. Backups will continue to be created, but you won't see the **Acronis Cyber Cloud** tab in the ConnectWise control panel for this machine. You can re-create the link by clicking **Deploy Cyber Protection Agent**.

To unlink the Cyber Protection agent for your machine, do the following:

- 1. In the left navigation menu, go to **Access** > **All Machines**.
- 2. Select a machine for which you want to check the status.
- 3. Go to the **Acronis Cyber Cloud** tab, then select the **General info** tab and click **Unlink**.

<span id="page-9-0"></span>As a result, the session will be unlinked from the Cyber Protection agent.

### 6.4 Uninstalling the Cyber Protection agent

To uninstall the Cyber Protection agent, do the following:

- 1. In the left navigation menu, go to **Access** > **All Machines** or select a session group.
- 2. Select one or several machines in the list, then go the **Acronis Cyber Cloud** tab > **General info** tab.
- 3. Click **Uninstall agent**.

#### **Note**

Uninstalling is permanent and can't be undone.

# <span id="page-10-0"></span>**7 Configuring protection for machines**

Protection plans are created in the Cyber Protection console. Plans are available immediately in ConnectWise Control. Here you manage which plan is applied to the current machine.

The following operations can be performed with protection plans:

- View protection plan settings from the list of available plans
- $\bullet$  Apply a plan
- Revoke an applied plan
- $\cdot$  Run a backup or a scan

<span id="page-10-1"></span>For more advanced operations and setup of new plans, click **Go to Cyber Protection console**.

#### 7.1 Apply a protection plan

ConnectWise Control lets you apply default protection plan to your machines.

For that purpose, do the following:

- 1. In the left navigation menu, go to **Access** > **All Machines** or select a session group.
- 2. Select a machine, switch to the **Acronis Cyber Cloud** tab, then go to the **Protection plans** tab.
- 3. Find the default protection plan or use the **+ Add plan** button to see a list of other available choices. You can view each plan details.

#### **Note**

If you have already set up protection plans in Acronis, you will see those here, instead of the default plan.

You can also navigate back to the **Protection plans** tab by clicking "**Back to applied protection plans**".

4. Click **Apply** for the selected plan. As a result, it will be applied to the selected machine.

```
Note
The Apply default protection plan option is available on Windows workloads only.
```
5. Then you will be returned back to the **Protection plans** tab, which is now updated to show the plan you just applied. A green notification displays if the plan was successfully applied. Complete plan information is available as well.

#### <span id="page-10-2"></span>7.2 Revoke a plan

- 1. In the left navigation menu, go to **Access** > **All Machines** or select a session group.
- 2. Select a machine, switch to the **Acronis Cyber Cloud** tab, then go to the **Protection plans** tab.
- 3. You will see a list of your currently **Applied Protection plans**. Click the **Revoke** button for the one you want to recall.

<span id="page-11-0"></span>4. The **Protection plans** tab will refresh to show an updated view of the available protection plans ready to be applied.

#### 7.3 Start a backup or anti-malware scan

- 1. In the left navigation menu, go to **Access** > **All Machines** or select a session group.
- 2. Select a machine, switch to the **Acronis Cyber Cloud** tab, then go to the **Protection plans** tab.
- 3. Select an already applied plan from the ones listed, click on its arrow **>** to expand the section for details.
- 4. Then for the **Backup** or **Vulnerability assessment** subsections, click again the arrow **>** at the end of the line to reveal more information.
- 5. You should be able to see details about each activity:
	- **· Backup** what and where to backup, for how long ahead to do it, for when it is scheduled
	- <sup>l</sup> **Vulnerability assessment** scope and schedule
- <span id="page-11-1"></span>6. Click the **Run now** button individually for each item.

#### 7.4 Monitor the protection status

To view the Cyber Protection status of your machine, do the following:

- 1. In the left navigation menu, go to **Access** > **All Machines**.
- 2. Select a machine, for which you want to check the status. On the **Acronis Cyber Cloud** tab > **General info** tab you can find information about the:
	- customer, user and agent
	- machine status, last and next backup details
	- any updates available

### <span id="page-12-1"></span><span id="page-12-0"></span>**8 Monitoring dashboard and alerts**

#### 8.1 Viewing Alerts

Any Cyber Protection issues will appear as alerts, displayed in your ConnectWise Control console. To view them:

- 1. In the left navigation menu, go to **Access** > **All Machines** or select a session group.
- 2. Select a machine for which you want to view the alerts.
- 3. Navigate to the **Acronis Cyber Cloud** tab > **Alerts** tab. Clicking **Support** will redirect you to the Acronis knowledge base. If there is a respective article on how to fix the issue, it will be opened.
- <span id="page-12-2"></span>4. Click **Clear** for each individual alert to close it. **Clear all** will close all alerts for the selected machine.

#### 8.2 The Acronis dashboard

If you select the **Show Acronis Dashboard icon** option while setting up the integration, then in the leftmost column you will find the **Acronis Dashboard** icon. It will redirect you to the Acronis dashboard where you can monitor your customers' machines, cloud resource usage and much more.

### <span id="page-13-0"></span>**9 Sending your feedback**

Send your feedback about the integration by using the form, located at: **Admin** > **Extensions** > **Acronis Cyber Cloud** > **Options** > **Feedback**.

The following information is sent via the feedback form:

- The current ConnectWise Control user login
- The feedback text
- The mapping file
- The log file
- <span id="page-13-1"></span>• The extension settings

#### 9.1 Troubleshooting

If you have any issues with the integration, please follow the link available on the feedback screen, to download the log file and send it to the Support team.

#### <span id="page-14-0"></span>**Index**

**A** Activating your account  [4](#page-3-0)

Viewing Alerts [13](#page-12-1)

**V**

**W**

Applying the default protection plan  [11](#page-10-1)

#### **C**

Windows<sub>[6](#page-5-1)</sub>

Configuring protection for machines [11](#page-10-0)

#### **I**

Installing the Acronis Cyber Cloud extension [7](#page-6-0) Installing the Cyber Protection agent  [8](#page-7-1) Installing, updating and unlinking the Cyber Protection agent  [8](#page-7-0)

Introduction [3](#page-2-0)

#### **M**

Monitoring dashboard and alerts [13](#page-12-0)

Monitoring the protection status  [12](#page-11-1)

#### **S**

Sending your feedback [14](#page-13-0)

System requirements  [6](#page-5-0)

#### **T**

The Acronis dashboard  [13](#page-12-2)

Troubleshooting  [14](#page-13-1)

#### **U**

Unlinking the session from the Cyber Protection agent  [9](#page-8-1)

Updating the Cyber Protection agent [9](#page-8-0)